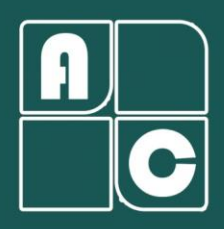

## گروه نرم افزاری آرانکو

## نحوه نصب و فعال سازی نود 32 نسخه مخصوص لینوکس

توزیع های لینوکسی که توسط 4 ESET NOD32 Antivirus پشتیبانی می شود عبارتند از: Debian ،SUSE ،Mandriva ،RedHat، Ubuntu و Fedora. نصب در توزیع های دیگر لینوکس ممکن است نیاز به ایجاد نغییرات در اسکریپت init و یا نصب بسته های اضافی داشته باشد.

پیش نیاز ها:

- kernel 2.6.x or later
- GNU C Library 2.3 or later
- GTK+ 2.6 or later
- LSB 3.1 compatibility recommended

خطاهای احتمالی: در هنگام نصب ممکن است با یکی از دو خطای زیر مواجه شوید که راه حل هر دو در زیر آورده شده است.

Error1: libc6:i386, /lib/ld-linux.so.2

• Installation error "ESET NOD32 for Linux needs the following packages to install: [libc6-i386, /lib/ld-linux.so.2"](https://support.eset.com/kb5827/)

Error2: "Please install the following files or packages: /usr/lib/gconv/UTF-16.so,"

• I receive the error message "Please install the following files or packages: [/usr/lib/gconv/UTF-16.so" when installing ESET NOD32](https://support.eset.com/kb2733) Antivirus 4 for Linux Desktop

مراحل نصب:

-1 نرم افزار 4 Antivirus 32NOD ESET را از [اینجا](https://www.eset.com/us/home/antivirus-linux/download/) دانلود کنید.

**-2** بر روی فایل نصبی که دانلود کردید کلیک راست کنید، گزینه Properties را بزنید و سپس بر روی تب Permissions کلیک کنید، اکنون گزینه program as file executing Allow را فعال کنید و Close را بزنید.

)همچنین به جای عمل باال میتوانید دستور زیر را در ترمینال وارد کنید:

chmod +x eset\_nod32av\_64bit\_en\_.linux

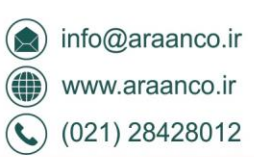

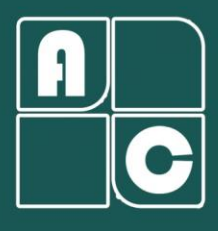

## گروه نرم افزاری آرانکو

-3 فایل نصب آنتی ویروس را اجرا کنید. )اگر شما در حساب کاربری مشترک باشید الزم است که رمز کاربری روت را وارد کنید(

-4 کلید Next را بزنید.

- -5 در پنجره Information Important نیز کلید Next را بزنید.
- .بزنید را Next کلید و کنید کلیک I accept the terms in the License Agreement روی بر -6

-7 در صفحه Mode Installation گزینه Tipycal را انتخاب کنید و بر روی Next کلیک کنید.

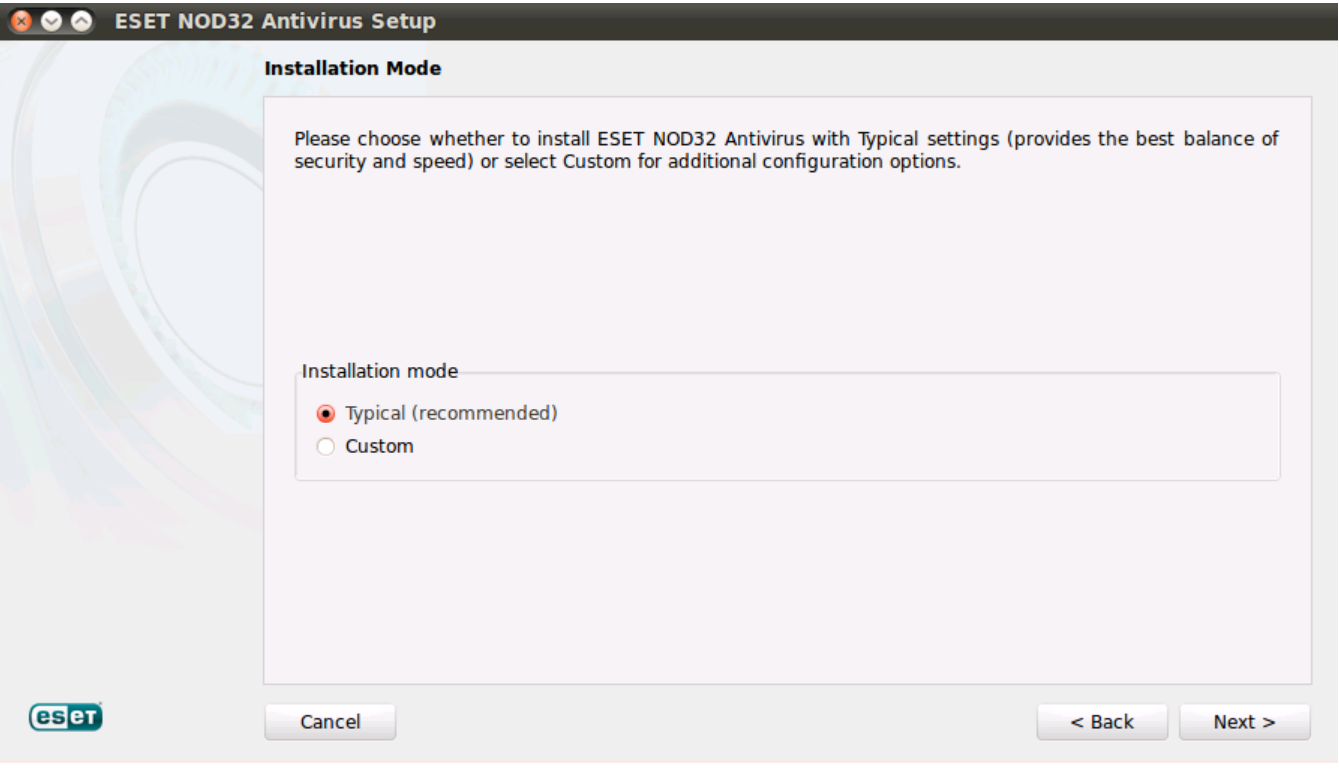

.بزنید را Next و انتخاب را Enable ThreatSense.Net Early Warning System گزینه -8

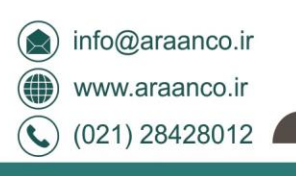

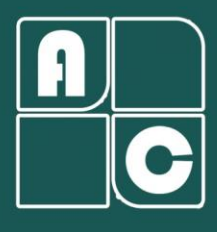

## گروه نرم افزاری آرانکو

-9 در پنجره Applications Special، گزینه مورد نظر خود را انتخاب کنید. )با انتخاب Enable آنتی ویروس از نصب برنامه های ناخواسته مانند Toolbar و غیره جلوگیری میکند)

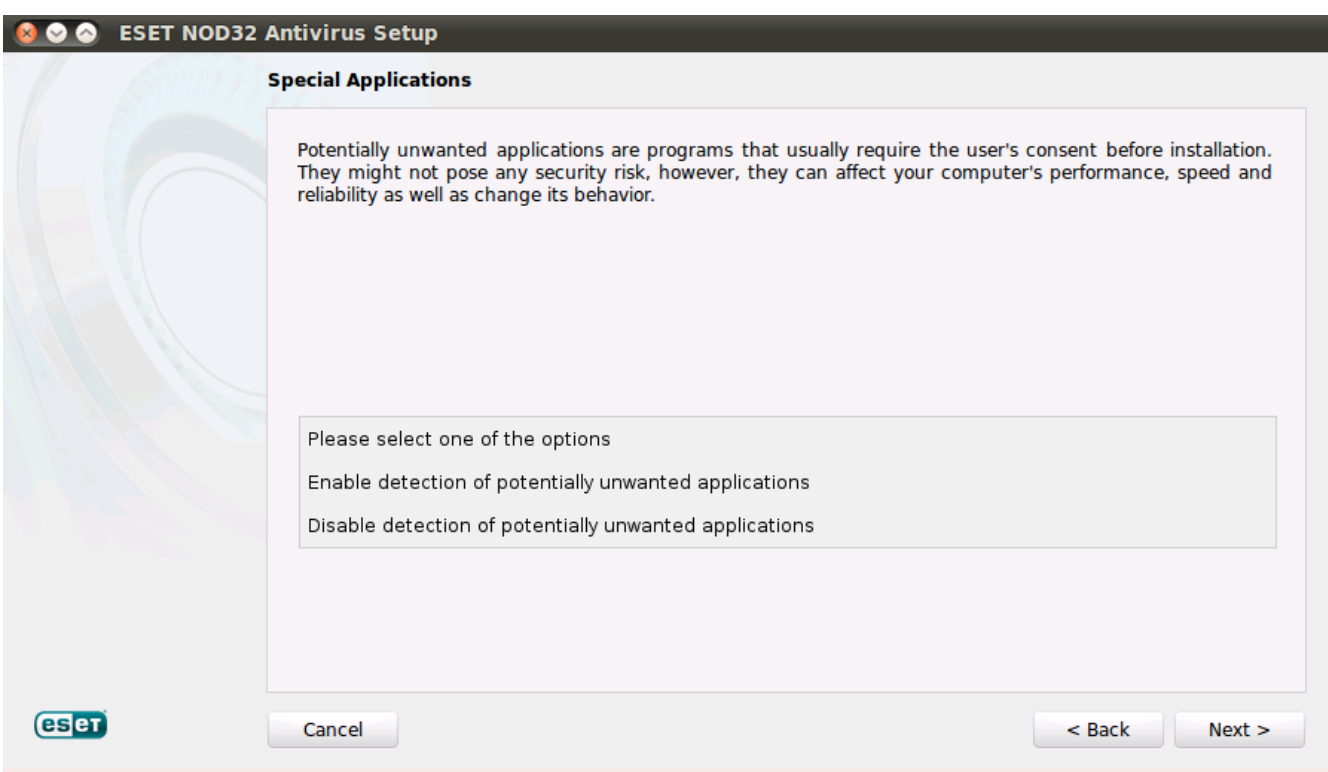

-10 بر روی Install کلیک کنید و منتظر بمانید که نصب تمام شود، سپس Finish را بزنید و سیستم را ریستارت کنید.

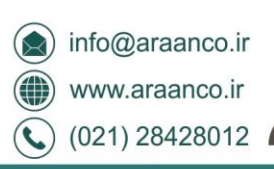

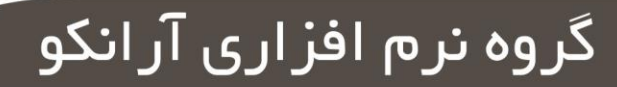

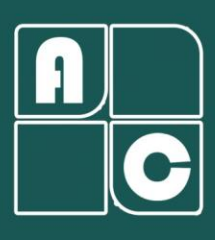

مراحل فعال سازی (در این مرحله حتماً باید به اینترنت متصل باشید):

\*اگر آیکن آنتی در توزیع 18 14-16, Ubuntu نمایش داده نشد دستور زیر را در ترمینال وارد کنید:

sudo apt-get install libappindicator1

\*آنتی ویروس پس از وارد شدن به سیستم (در توزیع های پشتیبانی شده) به صورت خودکار اجرا خواهد شد، در غیر اینصورت میتوانید نرم افزار را در مسیر Applications → System Tools → ESET NOD32 Antivirus اجرا نمائید و یا در ترمینال دستور زیر را وارد نمائید:

/opt/eset/esets/bin/esets\_gui

-1بعد از اجرای آنتی ویروس Password and Username a using Activate را بزنید و بر روی Next کلیک کنید.

-2 نام کاربری و کلمه عبور خود را وارد کنید و بر روی Activate کلیک کنید. \*دقت داشته باشید این قسمت به بزرگی و کوچکی حروف حساس است، پس نام کاربری و کلمه عبور را دقیق وارد کنید.

-3 اگر نام کاربری و کلمه عبور را بدرستی وارد کرده باشید آنتی ویروس به طور خودکار بروز رسانی می شود.

در صورتی که در نصب یا فعال سازی محصول با مشکل برخورد کردید میتوانید با واحد پشتیبانی آرانکو تماس بگیرید. https://ticket.araanco.ir:تیکت ثبت سامانه https://t.me/araanco:تلگرام نلفن: 28428012 (021)

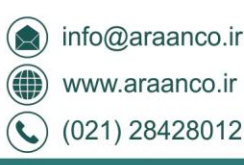